# 選課確認單-需選指導教師-流程

一、登入線上核簽管理系統,會有待辦事項,點選表單。

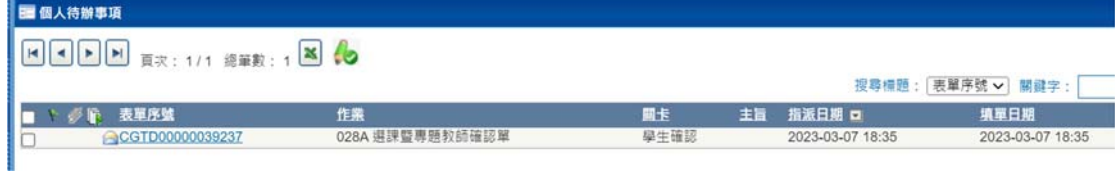

# 二、若本學期有「畢業專題」或「校外實體」課程,需先選擇〈專題教師〉。

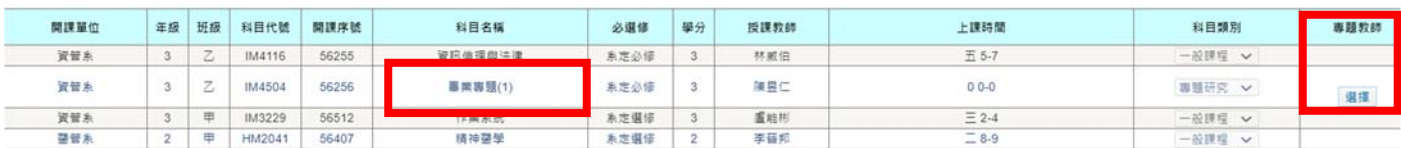

### 可依不同標題下關鍵字

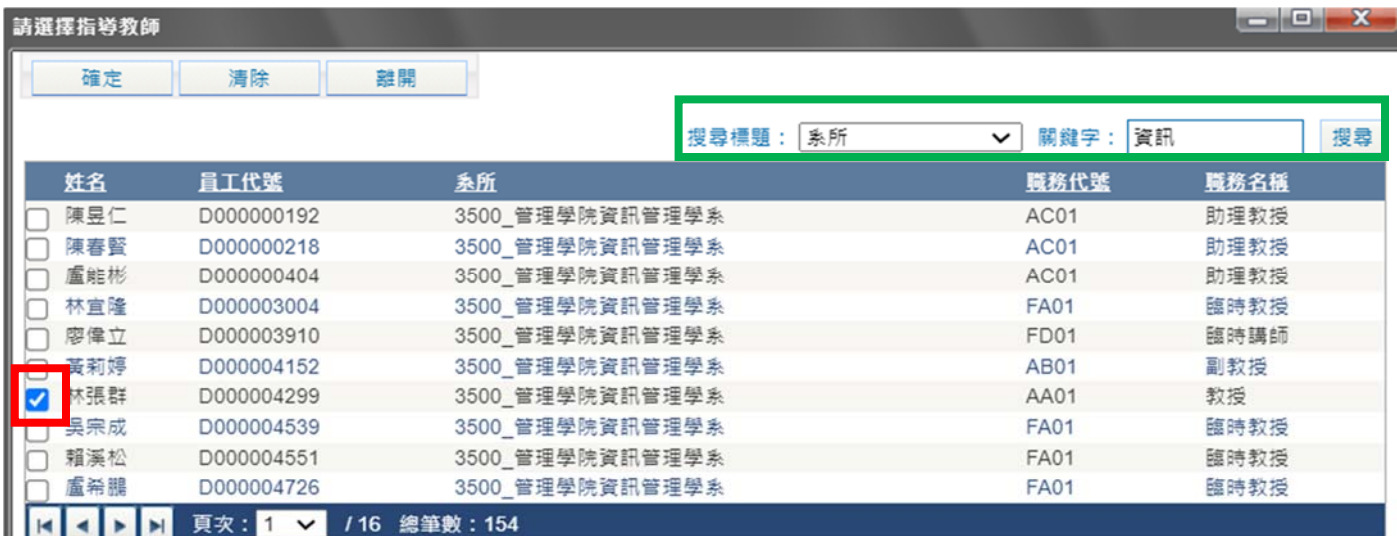

#### 確認指導教師後,會出現在選課確認單。

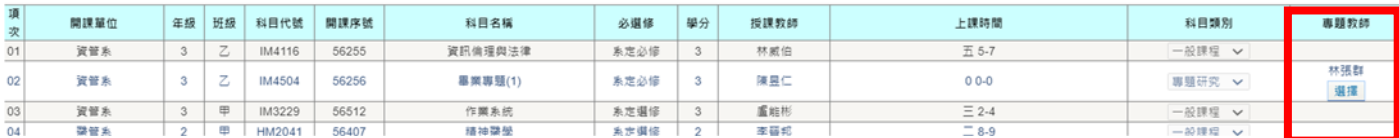

三、以上確認指導教師無誤後,再檢查其他課程是否有誤。

 A. 確認其他課程無誤,直接點選〈確認無誤〉後,指導教師將收到同學的提報單。 ★★同學可提醒或告知指導教師核准。

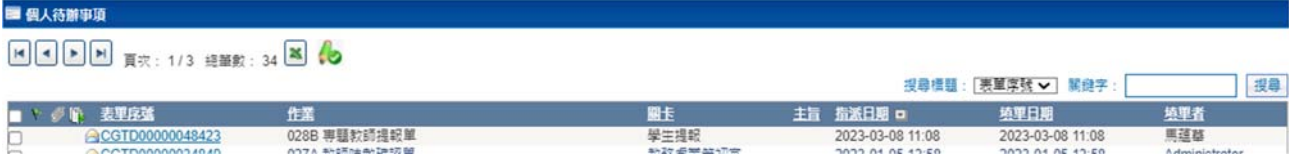

#### B. 若其他課程有誤,請先點選〈套表列印〉,會有提醒對話框,請按確定。

請持單於7日內洽課務組!

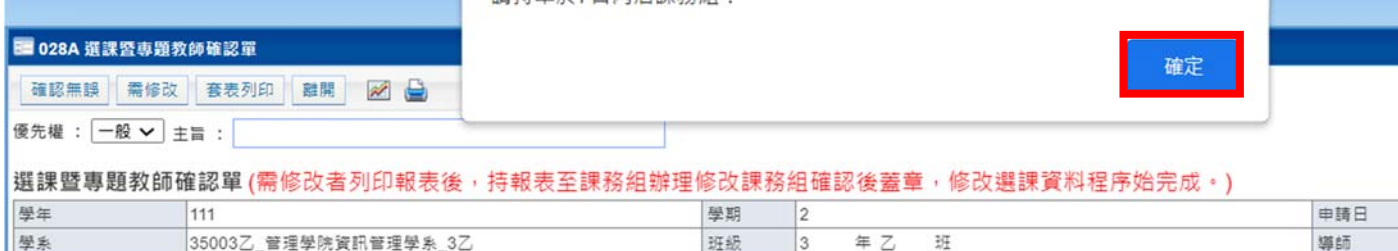

# 【重要】存檔列印後,請依提醒 7 日內洽教務處課務組。

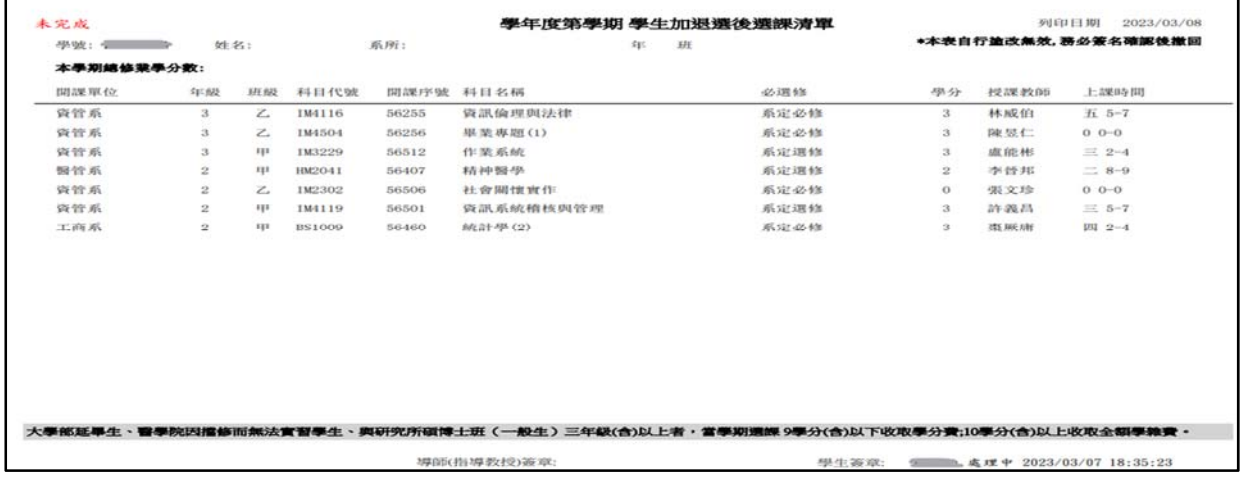

#### 確定套表列印後,再點選〈需修改〉,確定即可。

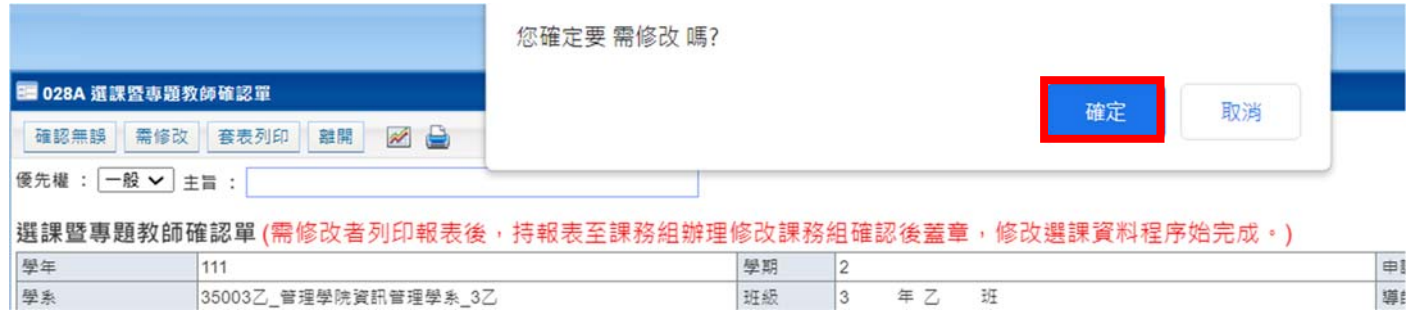

★★待持單至教務處課務組處理後(同意修改或不同意修改),指導教師將收到同學的提報單。 ★★同學可提醒或告知指導教師核准。

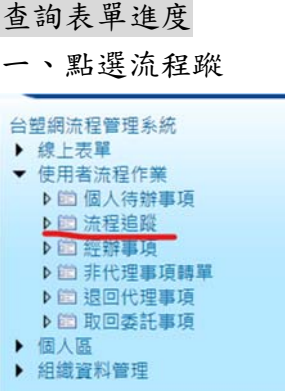

# 二、流程狀態:選 〈處理中〉→ 查詢→ 點選表單序號

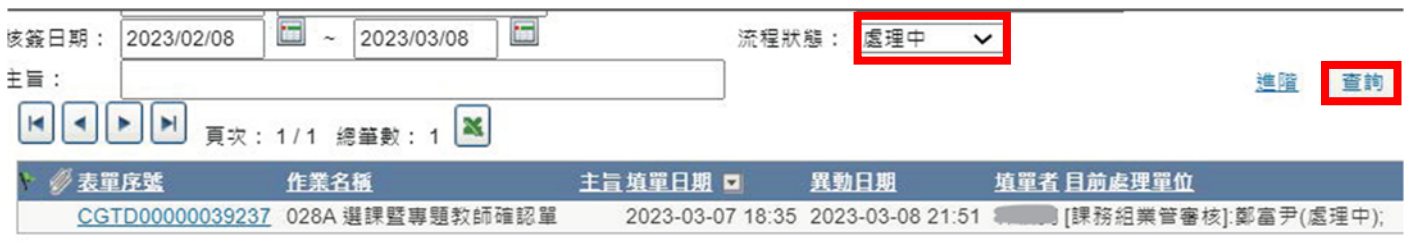

三、可明瞭表單目前簽核狀態。

# P.S.若前先未套表列印就送出需修改,也可以在這點選套印。

★★待持單至教務處課務組處理後(同意修改或不同意修改),指導教師將收到同學的提報單。 ★★同學可提醒或告知指導教師核准。

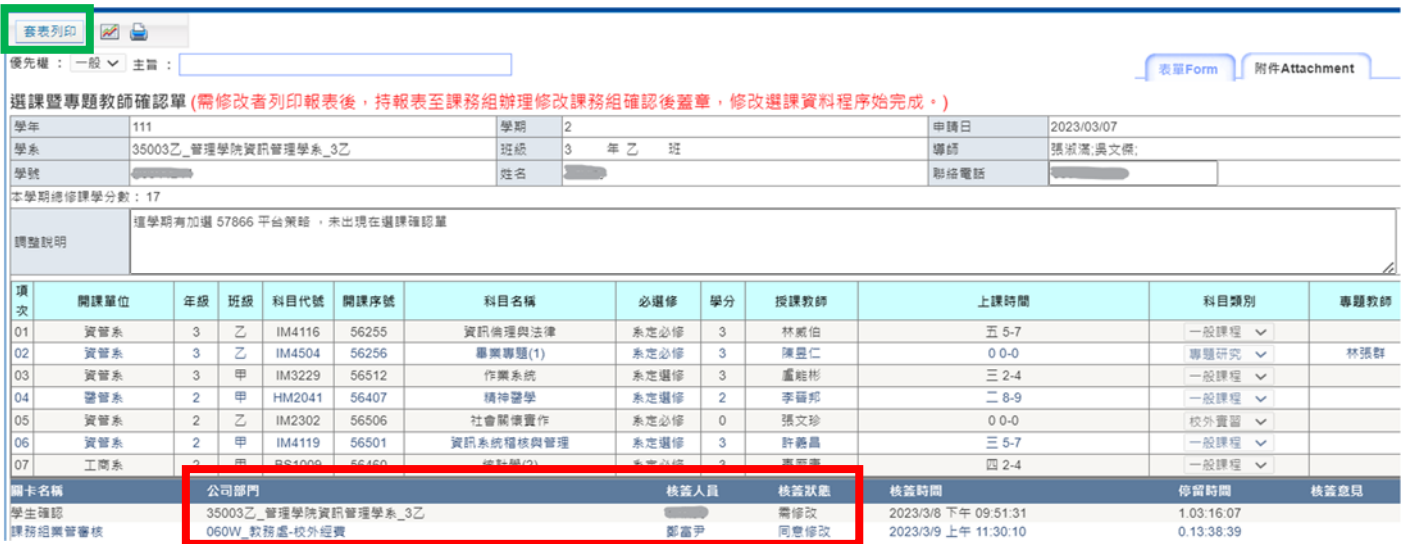